# **i-Launcher guide Launcher ForSamsung Camera**

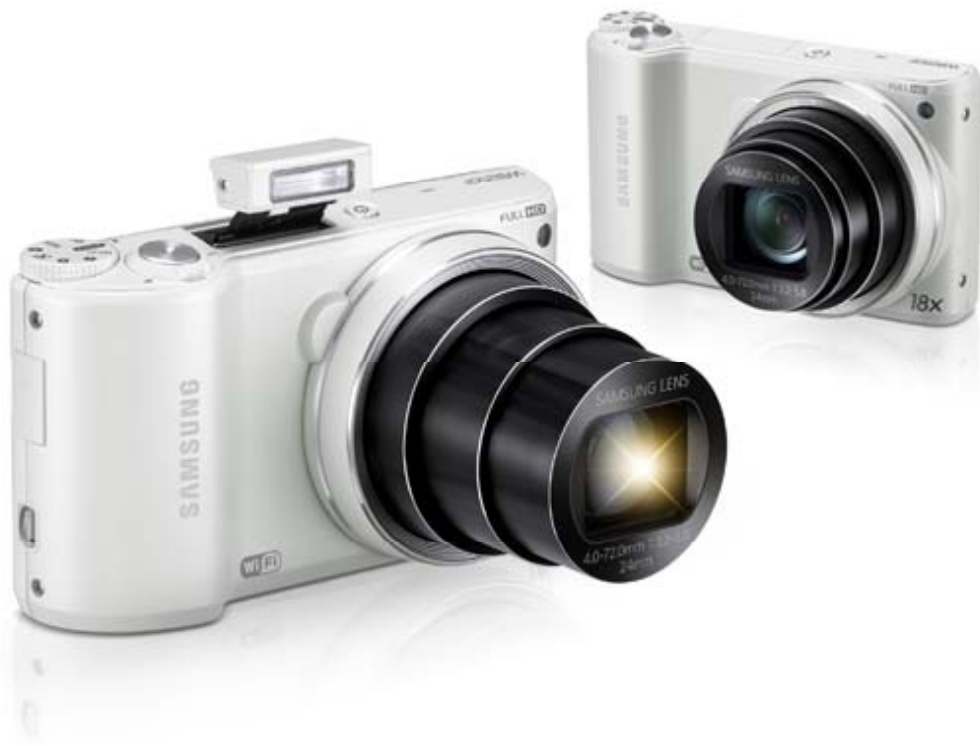

**Digital Imaging Div. CS Team**

### **Installing i-Launcher**

- 1.1. Enter the **Settings** menu. (Methods vary depending on the Model. Dial or Menu Key)
- 2. Select **Connectivity → i-Launcher(PC Software) → On** (default "On")
- 3. Turn off the camera.
- 4.Connect the camera to your computer with the USB cable.

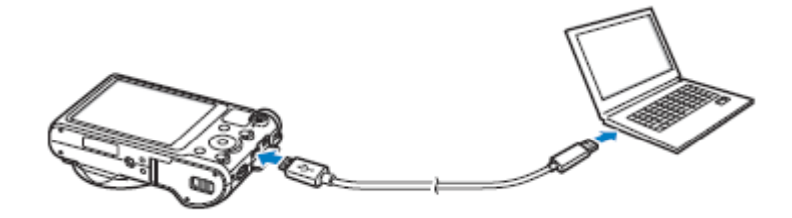

You must plug the small end of the USB cable into your camera. If the cable is reversed, it may damage your files. The manufacturer is not responsible for any loss of data.

- 5. Turn on the camera.
- 6. When the pop-up window prompts you to install i-Launcher, select **Yes**.
	- If a pop-up window prompting you to run iLinker.exe appears, run it first.
	- When you connect the camera to a computer with i-Launcher installed, the program will launch automatically.
- 7. Follow the on-screen instructions to complete the installation.
	- An i-Launcher shortcut will appear on the computer.
	- Before installing the program, ensure that the PC is connected to a network.
		- To install i-Launcher on your Mac OS computer, click Devices  $\rightarrow$  i-Launcher  $\rightarrow$  Mac  $\rightarrow$  iLinker.

# **Available programs when using i-Launcher**

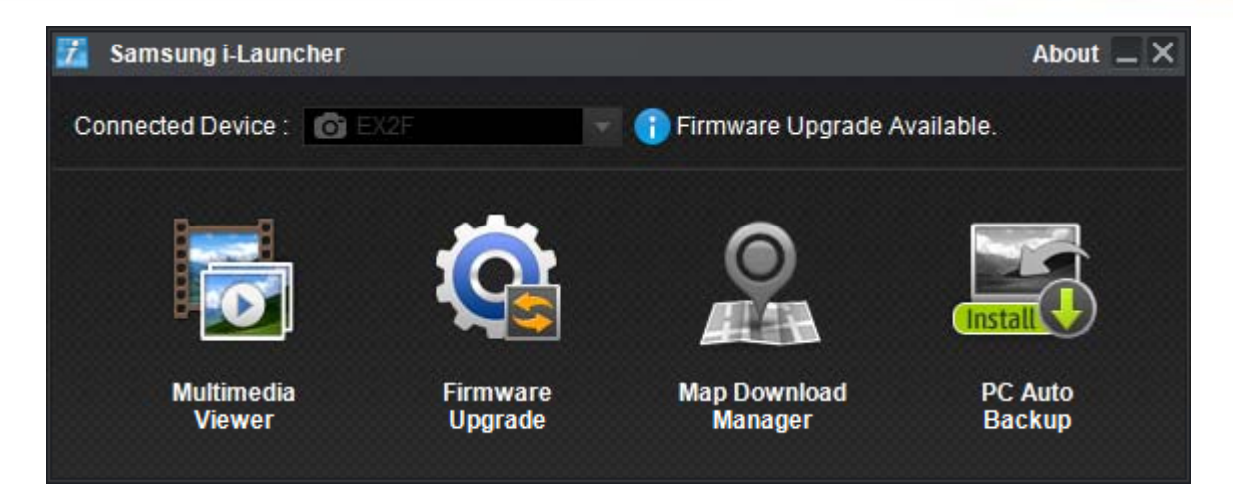

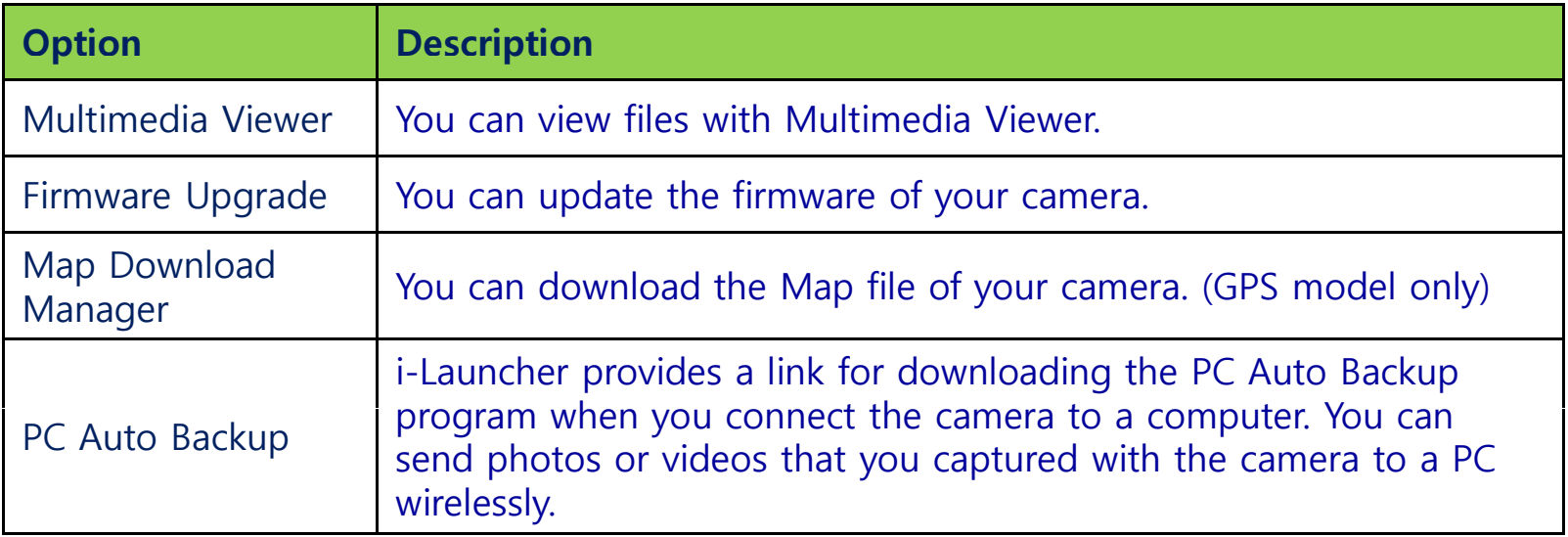

If you use a Mac OS computer, only Firmware Upgrade and PC Auto Backup are available.

#### **Using i-Launcher**

ii-Launcher allows you to play back files with Multimedia Viewer and provides a link to download<br>the PC Auto Backup program.

- Ø • The requirements are recommendation only. i-Launcher may not work properly even when the computer meets the requirements, depending on the condition of your computer.
	- If your computer does not meet the requirements, videos may not play correctly

# **Windows OS Requirements MAC OS Requirements**

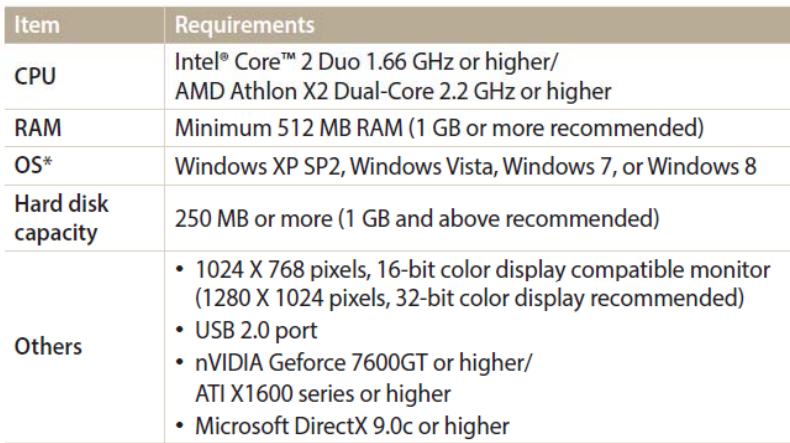

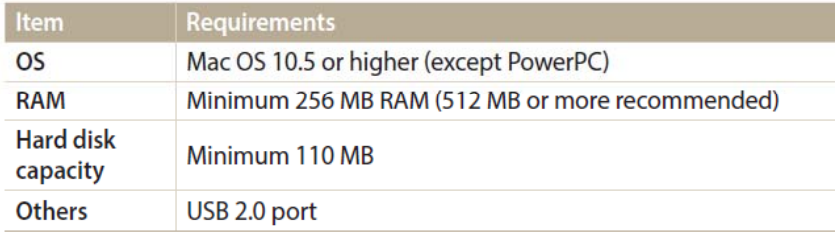

\* A 32-bit version of i-Launcher will be installed—even on 64-bit editions of Windows XP, Windows Vista, Windows 7, and Windows 8.

## **Opening i-Launcher**

On your computer, select Start  $\rightarrow$  All Programs  $\rightarrow$  Samsung  $\rightarrow$  i-Launcher  $\rightarrow$  Samsung i-Launcher.

On your Mac, click Applications  $\rightarrow$  Samsung  $\rightarrow$  i-Launcher

#### **Using Multimedia Viewer**

Multimedia Viewer allows you to play back files. From the Samsung i-Launcher screen, click Multimedia Viewer

- M • Multimedia Viewer supports the following formats: - Videos: MP4 (Video: H.264, Audio: AAC), WMV (WMV 7/8/9), AVI (MJPEG) - Photos: JPG, GIF, BMP, PNG, TIFF, MPO
	- Files that have been recorded with other manufacturers' devices may not play back smoothly.

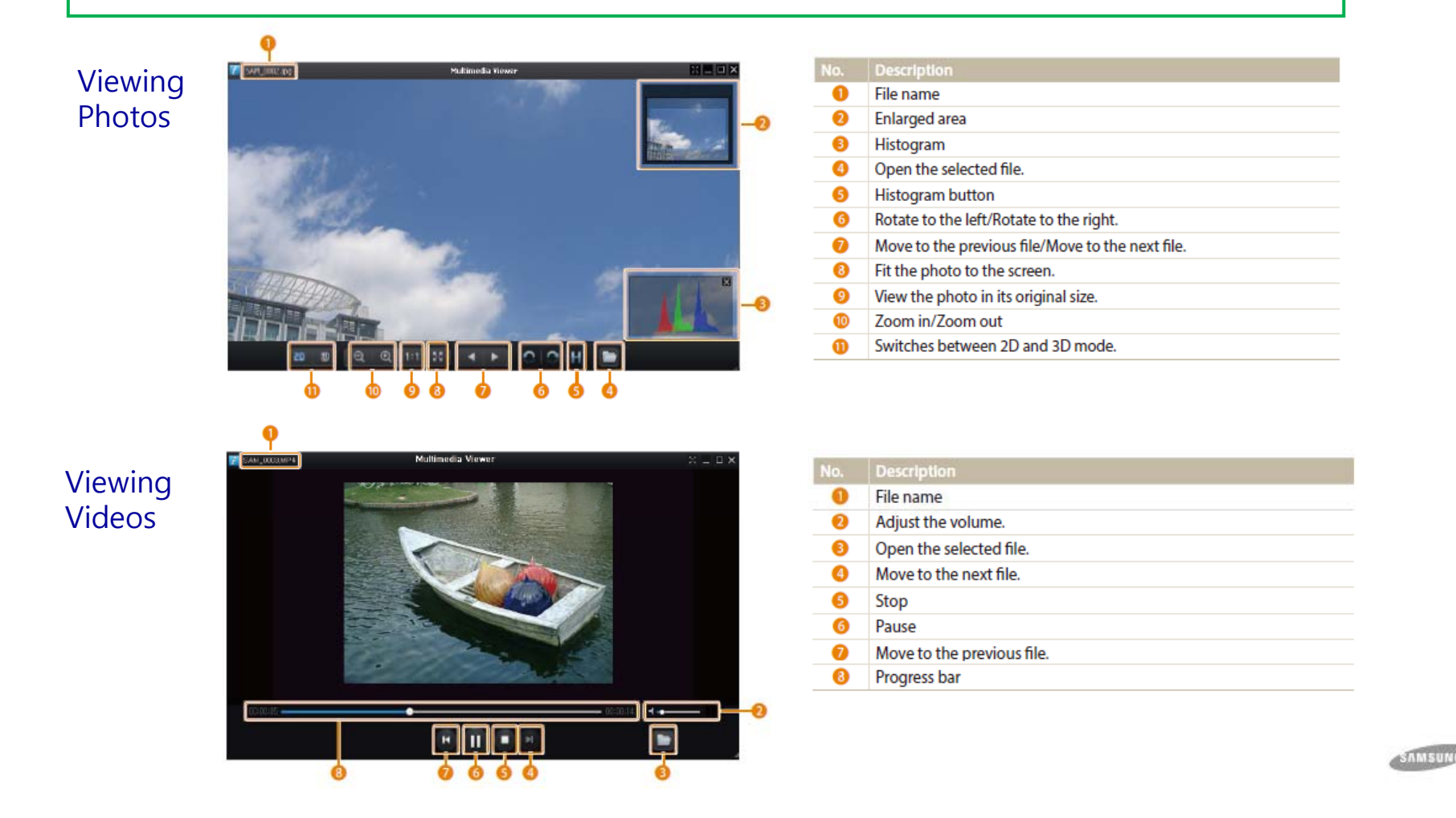

#### **Updating the firmware**

#### **Before upgrading the firmware**

- 1. Make sure you use fully charged batteries. If fully charged batteries are not used, or the power is cut during a firmware upgrade, the main board may be seriously damaged, resulting in camera malfunction. If camera malfunction is caused during a firmware upgrade for the reasons given above, the main board may have to be serviced by a Samsung service center, which may result in major repair charges.
- 2. Before upgrading the firmware, make sure that you format the memory card on your PC or camera and then download the necessary firmware file.
- 3. To upgrade firmware there should be sufficient free space on the memory card for the size of the firmware file. If the firmware upgrade is not completed because of insufficient memory space, delete some of the files saved on the memory to secure more free space and then try again. (over 100MB recommended)
- 4. Do not operate the camera, remove the batteries, or cut the power while upgrading firmware. Operate the camera only after the firmware upgrade is complete.
- 5. Once the firmware is upgraded, it is not possible to restore the earlier version of the firmware. When the firmware is upgraded, all the camera settings are set to their default values. Since all the files stored in the internal memory(not Memory card) will be deleted, ensure that files are copied to other storage devices before upgrading firmware.
- 6. Before downloading firmware, make sure you read the Software Use Terms Conditions. The act of downloading the firmware is taken to mean that you have agreed to the Software Use Terms and **Conditions**
- ※ Should you need further detailed information, or if you experience difficulty in upgrading firmware, do not proceed with the process on your own. Visit a Samsung service center near you.

#### **Updating the firmware**

#### **How to Upgrade the Firmware**

- 1. Connect with Camera and PC via cable andPC recognize camera
- 2. From the Samsung i-Launcher screen, click Firmware Upgrade.

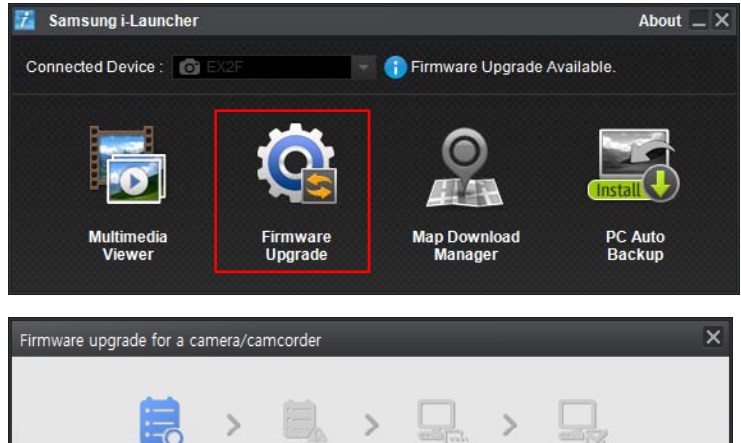

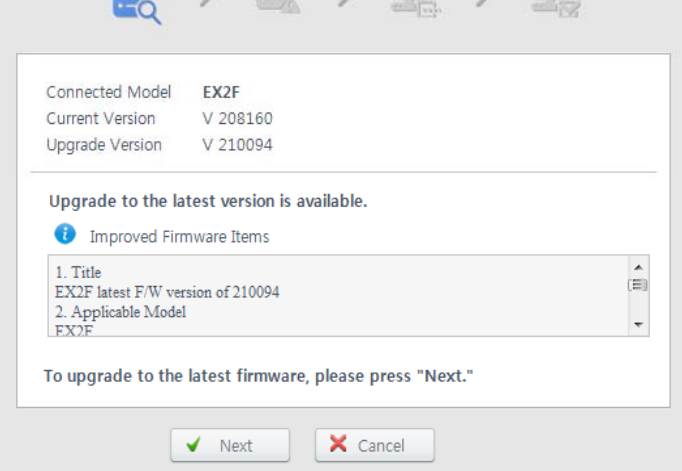

**w to Upgrade the Firmware** 3. Please read precaution before upgrade firmware.

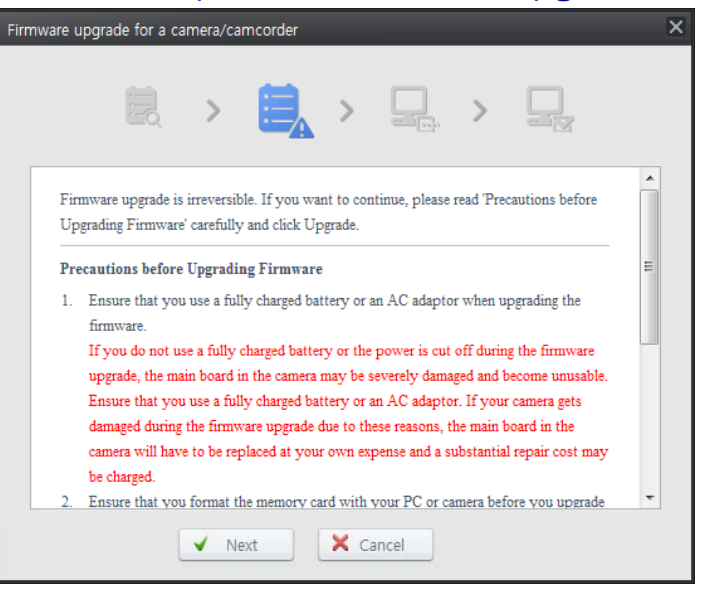

#### 4. Downloading from Server

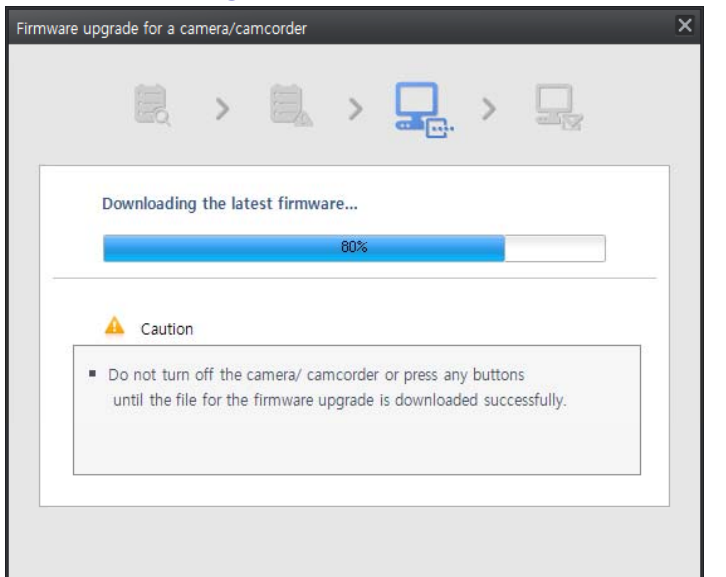

SAMSUN

#### **Updating the firmware**

5. Finish downloading and disconnect with camera

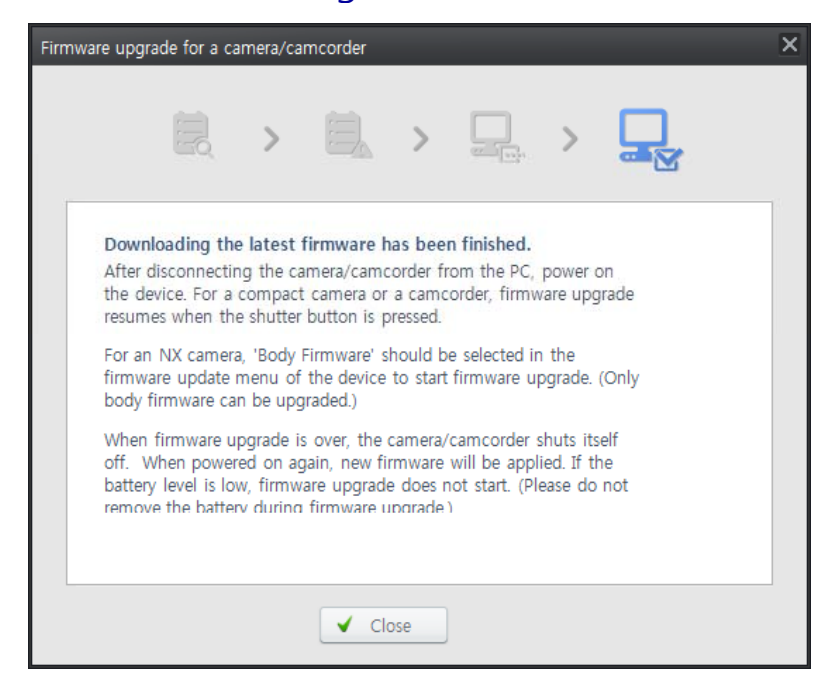

- 7. Disconnect the Camera from the PC
- 8. Power On the Camera

9. The firmware version will display on the LCD screen. Press and hold the shutter button to start the firmware update process.

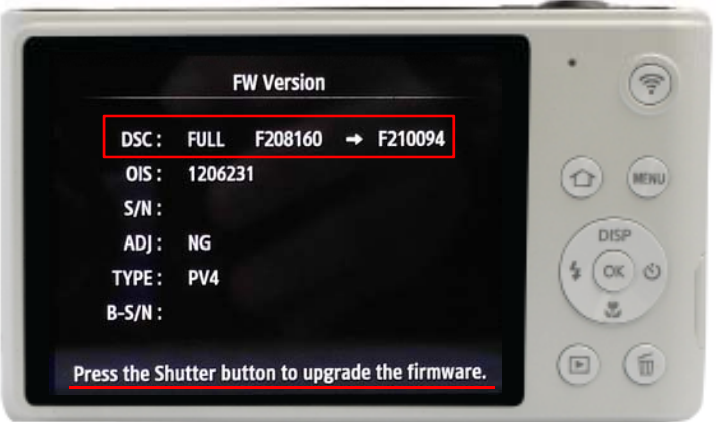

10. The display will show "Firmware is updating..." Once the firmware update process is complete, the camera will automatically power off.

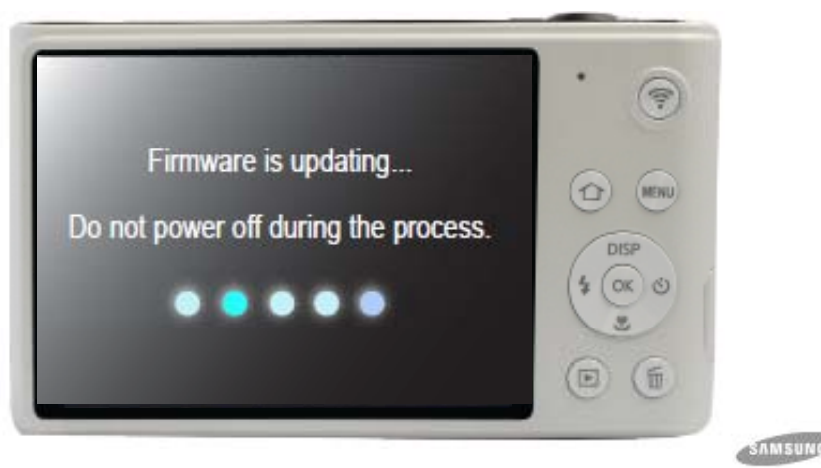